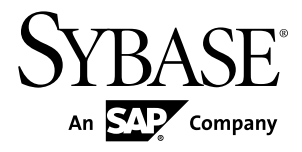

# **Installation Guide RepConnector™ 15.0.2**

#### DOCUMENT ID: DC01987-01-1502-01

LAST REVISED: August 2013

Copyright © 2013 by Sybase, Inc. All rights reserved.

This publication pertains to Sybase software and to any subsequent release until otherwise indicated in new editions or technical notes. Information in this document is subject to change without notice. The software described herein is furnished under a license agreement, and it may be used or copied only in accordance with the terms of that agreement.

Upgrades are provided only at regularly scheduled software release dates. No part of this publication may be reproduced, transmitted, ortranslated in any formor by anymeans, electronic,mechanical,manual, optical, or otherwise, without the prior written permission of Sybase, Inc.

Sybase trademarks can be viewed at the Sybase trademarks page at <http://www.sybase.com/detail?id=1011207>. Sybase and the marks listed are trademarks of Sybase, Inc. ® indicates registration in the United States of America.

SAP and other SAP products and services mentioned herein as well as their respective logos are trademarks or registered trademarks of SAP AG in Germany and in several other countries all over the world.

Java and all Java-based marks are trademarks or registered trademarks of Oracle and/or its affiliates in the U.S. and other countries.

Unicode and the Unicode Logo are registered trademarks of Unicode, Inc.

All other company and product names mentioned may be trademarks of the respective companies with which they are associated.

Use, duplication, or disclosure by the government is subject to the restrictions set forth in subparagraph  $(c)(1)(ii)$  of DFARS 52.227-7013 for the DOD and as set forth in FAR 52.227-19(a)-(d) for civilian agencies.

Sybase, Inc., One Sybase Drive, Dublin, CA 94568.

# **Contents**

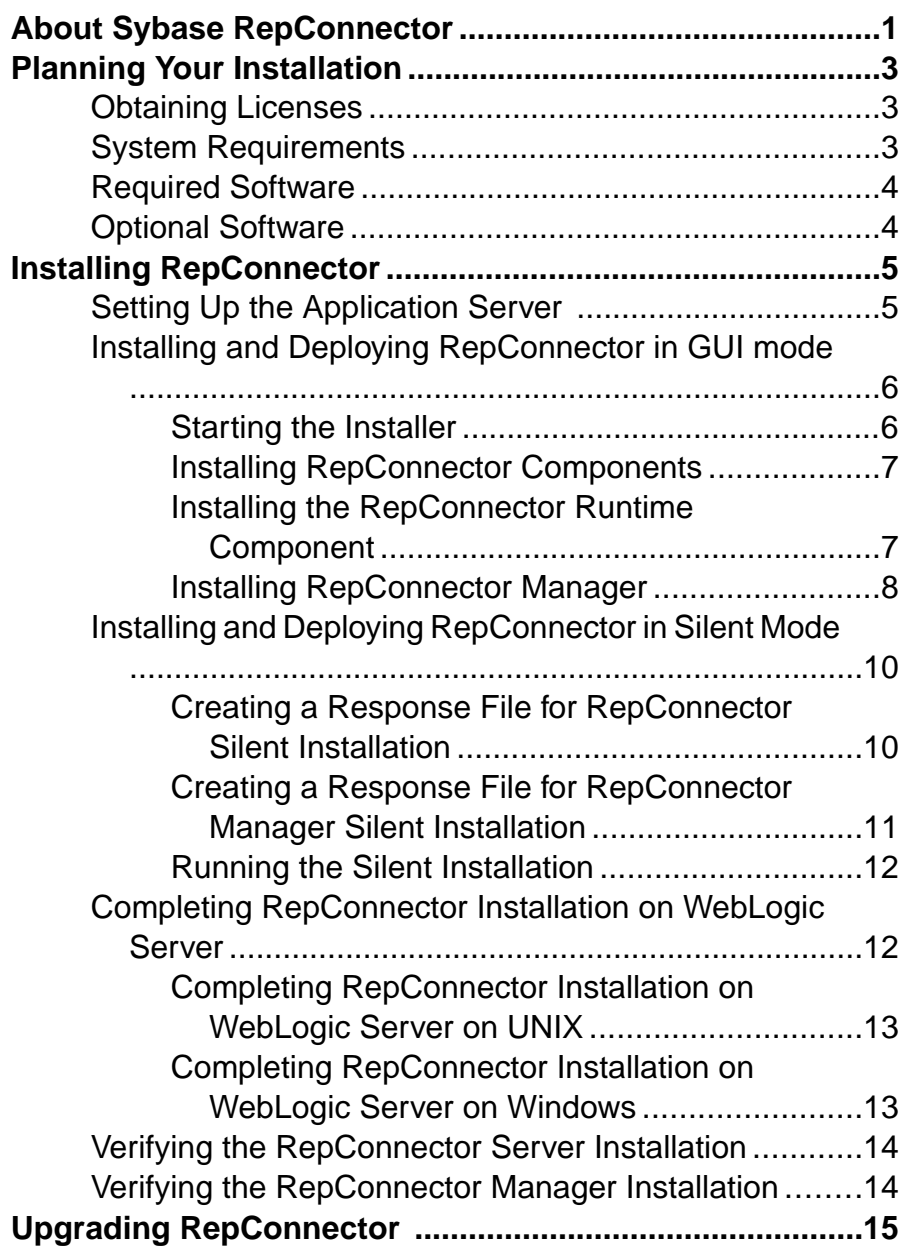

### **Contents**

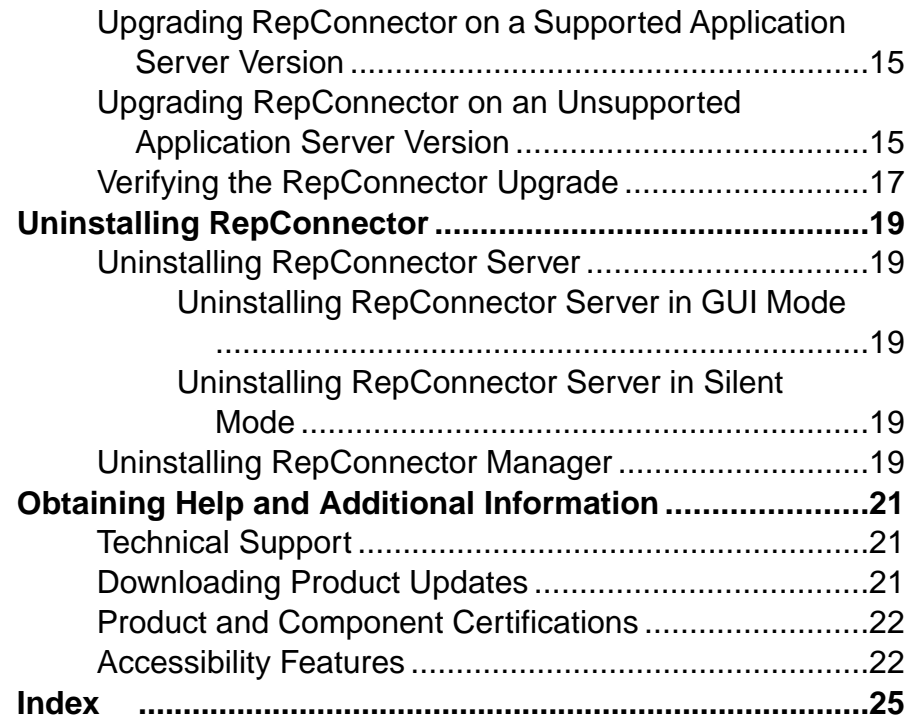

# <span id="page-4-0"></span>**About Sybase RepConnector**

Sybase® RepConnector™ combines traditional data integration with message-level integration. You must install RepConnector in the same directory structure as the application server you are using it with.

RepConnector consists of:

- RepConnector runtime component monitors databases for business events of interest, transforms them into XML, and routes them to messaging systems, Java components, integration servers, business process engines, or other applications. The runtime component also routes events from messaging systems to databases.
- RepConnector Manager a graphical user interface (GUI) application that allows you to create, configure, and manage RepConnector connections.

About Sybase RepConnector

# <span id="page-6-0"></span>**Planning Your Installation**

Before you install, prepare your environment.

# **Obtaining Licenses**

Before installing your product, choose a SySAM license model, determine license server information, and obtain license files.

RepConnector uses the Sybase Software Asset Management (SySAM) licensing mechanism for license administration and asset management tasks. After you purchase RepConnector, go to the Sybase Product Download Center (SPDC) to generate and download the licenses. See the SySAM Users Guide.

Before generating licenses, decide whether you are using a served or an unserved license model. See Getting Started in the SySAM Users Guide.

By default,RepConnector comes with a 30-day triallicense. To continue usingRepConnector after the trial period expires, you must obtain valid licenses from the SPDC.

**Table 1. RepConnector System Configuration**

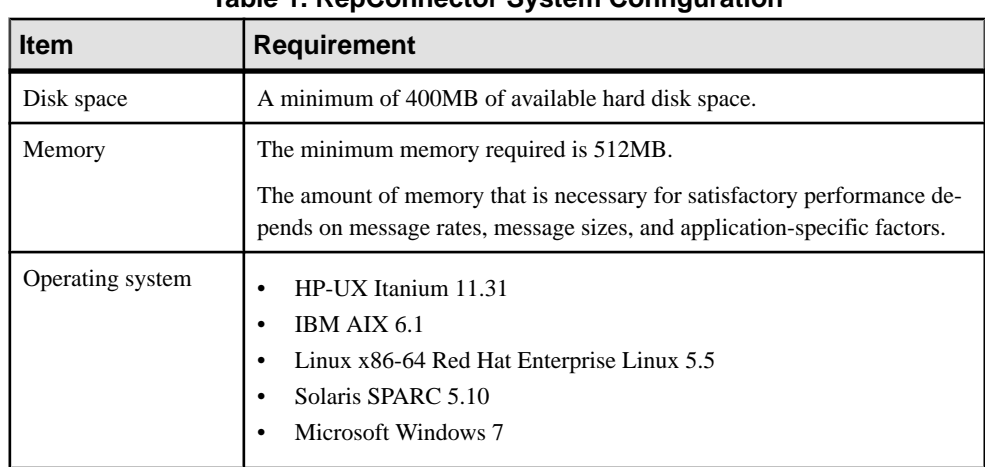

## **System Requirements**

Check the RepConnector operating systems and disk space requirements.

Information about disk space and memory requirements for other components is available in the documentation for each product.

# <span id="page-7-0"></span>**Required Software**

One of the supported application servers must be installed and running before you install RepConnector.

- Red Hat JBoss version 6 running with JDK 1.6
- Red Hat JBoss version 7 running with JDK 1.7
- Oracle WebLogic Server version 12c (12.1.1) with JDK 1.7

## **Optional Software**

Based on your environment and business requirements, there are other software that you may also want to install in your system.

Note: By default, IBM JMS classes are installed when you install IBM WebSphere MQ Series 6.0, but not when you install IBM MQ Series 5.x. See the IBM Web site at [http://](http://www.ibm.com) [www.ibm.com](http://www.ibm.com).

- Eclipse 3.7.1
- IBM WebSphere MQ/MQJMS 6.0.
- TIBCO Rendezvous version 7.4.1
- TIBCO Enterprise for JMS version 4.3.0
- TIBCO Active Enterprise 4.1
- Sonic MO version 7.5

# <span id="page-8-0"></span>**Installing RepConnector**

Install RepConnector using your chosen method.

# **Setting Up the Application Server**

Set up the application server before installing the RepConnector.

- **1.** Verify that there is enough disk space to create the RepConnector directory structure.
- **2.** Install and start the application server.
	- For JBoss version 6, see the JBoss documentation at *[http://www.jboss.org/jbossas/](http://www.jboss.org/jbossas/docs/6-x)*  $docs/6-x$ .
	- For JBoss version 7, see the JBoss documentation at [https://docs.jboss.org/author/](https://docs.jboss.org/author/display/AS71/Documentation) [display/AS71/Documentation](https://docs.jboss.org/author/display/AS71/Documentation)
	- For Oracle WebLogic Server 12c (12.1.1), see the documentation at [http://](http://docs.oracle.com/cd/E24329_01/index.htm) [docs.oracle.com/cd/E24329\\_01/index.htm](http://docs.oracle.com/cd/E24329_01/index.htm).
- **3.** Verify that your application server is running and ready to accept connections. See your application server documentation for more information.
- **4.** Make sure you have write permission on the application server installation directory.
- **5.** (On UNIX) Verify that your PATH environment variable includes "." at the end of the definition so that applications look for executable files from the current directory.

If "." is not included in the PATH environment variable, add this:

• In **sh** environment:

PATH=.:\$PATH export PATH

- In **csh** and **tcsh** environments: setenv PATH .:\$PATH
- **6.** If you are installing RepConnector on either:
	- JBoss application server  $6$  the installer places the RepConnector.ear into the JBOSS\_HOME/server/default/deploy directory and in JBOSS\_HOME/ repra/jboss6-ear. The installer modifies JBOSS\_HOME/bin/run.conf to include the RepConnector runtime environment, or,
	- JBoss application server  $7$  places the RepConnector.ear in the JBOSS  $HOME$ / standalone/deployments directory and leaves JBOSS\_HOME/repra/ jboss7-ear. The installer also modifies JBOSS\_HOME/bin/ standalone.conf to include the RepConnector runtime environment.

<span id="page-9-0"></span>If you are running JBoss under a different configuration than "default" (JBoss 6) or "standalone-full" (JBoss 7), change the configuration files and deployment directories appropriately.

**7.** If you are installing RepConnector on a WebLogic application server, on an IBM AIX machine, edit the registry.  $xml$  file, which is in the  $$WL$  HOME directory, to include:

java-installation JavaHome=*PATH\_TO\_JAVA\_HOME*/

where PATH TO JAVA HOME is the path to your Java 1.7 installation directory.

**8.** Restart your application server for these changes to take effect.

#### **See also**

• [System Requirements](#page-6-0) on page 3

# **Installing and Deploying RepConnector in GUI mode**

Install and deploy the RepConnector runtime component and RepConnector Manager in graphical user interface (GUI) mode.

#### **See also**

- [About Sybase RepConnector](#page-4-0) on page 1
- [System Requirements](#page-6-0) on page 3

### **Starting the Installer**

Run the installer on Windows or UNIX platform.

#### **Prerequisites**

- You must have an application server already installed on your machine.
- If you are installing to JBoss, shut down your instance. This allows the installer to modify some configuration files and deploy RepConnector without error.
- If you are installing to WebLogic, make sure your instance of WebLogic Server is running.

#### **Task**

- **1.** Insert the RepConnector installation media into your drive.
- **2.** Mount the installation media.
- **3.** Change to the directory where you have mounted the installation media, and execute:
	- Windows **setupRC.exe**
	- UNIX **setupRC.bin**

### <span id="page-10-0"></span>**Installing RepConnector Components**

Install either the RepConnector runtime component or RepConnector Manager.

- **1.** When the Welcome window appears, click **Next**.
- **2.** Select the geographic location, agree to the license agreement, then click **Next**.
- **3.** Select one of:
	- RepConnector for JBoss installs the RepConnector runtime component into the JBoss directory structure. Click **Next**, then follow the steps in Installing the RepConnector Runtime Component.
	- RepConnector for WebLogic Server installs the RepConnector runtime component into the WebLogic Server directory structure. Click **Next**, then follow the steps in Installing the RepConnector Runtime Component.
	- RepConnector Manager installs the RepConnector Manager component. Click **Next**, then follow the steps in Installing RepConnector Manager.

#### **See also**

- Installing the RepConnector Runtime Component on page 7
- [Installing RepConnector Manager](#page-11-0) on page 8
- [Completing RepConnector Installation on WebLogic Server](#page-15-0) on page 12

### **Installing the RepConnector Runtime Component**

Install and configure the RepConnector runtime component.

- **1.** Enter or browse for the directory where the selected application server is installed.
- **2.** (WebLogic Server only) Enter:
	- Domain name the application server domain name.
	- Server name the application server name.
	- Hostname the application server machine name.
	- Port number the application server port number.
	- User name the application server user name.
	- Password the application server user password.
- **3.** (WebLogic Server only) The installer tries to connect to the application server by sending a **ping**. If the **ping** is successful, the installation proceeds; otherwise, you see:

```
Ping to the server failed. Verify that the server is
running, and that you have entered valid information
```
To troubleshoot the error:

- Verify that the server is running and ready to accept connections.
- If the server is running, verify that the information you entered in step 2 is correct. Contact your system administrator if you cannot verify this information.

If the server is not running, restart it.

- <span id="page-11-0"></span>• If the server is running, the information in the installer wizard is correct, and there is no other apparent reason for the failure, ask your Sybase representative to contact Sybase Technical Support.
- **4.** In the preview window, verify the size of the installation. If the installation is larger than the space you have available, see your system administrator to reassess the requirements.

The RepConnector runtime component is installed, then deploys to the application server.

- **5.** If you have an existing RepConnector installation, the installer asks if you want to overwrite that installation. Click **Yes**.
- **6.** The Sybase Software Asset Management (SySAM) License Server window allows you to designate where to store RepConnector licenses. Specify whether the licenses are obtained from a license server (a served license) or not (an unserved license).

**Note:** For information about served and unserved licenses, and about choosing the best license server for your environment, see Administering License Servers in the SySAM Users Guide.

If you select:

- **Yes** you must know the host name of the machine where the license manager is running, and the port number if you have used a non-default port number.
- **No** you are using unserved licenses. Download and install the license file.
- **7.** Set SySAM e-mail configuration if necessary. Click **Next**.
- **8.** Click **Next** to complete the installation.

#### **See also**

- [Completing RepConnector Installation on WebLogic Server on UNIX](#page-16-0) on page 13
- [Completing RepConnector Installation on WebLogic Server on Windows](#page-16-0) on page 13

### **Installing RepConnector Manager**

Install the RepConnector Manager.

From the RepConnector Manager option window, select either:

- Install Eclipse and RepConnector Manager if you do not have an existing Eclipse installation, or,
- Install RepConnector Manager into an existing Eclipse if you have an existing Eclipse installation and want to install RepConnector Manager into the Eclipse installation directory.

#### <span id="page-12-0"></span>**Installing RepConnector Manager and Eclipse**

Install RepConnector and Eclipse on a machine that does not have an Eclipse installation.

- **1.** Enter the directory in which to install RepConnector Manager and Eclipse, or accept the default path location. Click **Next**.
- **2.** On the preview page, click **OK**. RepConnector Manager and the Eclipse framework are installed into the directory you indicated.
- **3.** Click **Finish**.
- **4.** Verify that the installation is successful.

#### **See also**

- [Verifying the RepConnector Server Installation](#page-17-0) on page 14
- [Verifying the RepConnector Manager Installation](#page-17-0) on page 14

#### **Installing RepConnector Manager in an Existing Eclipse Directory**

Install RepConnector Manager to an existing Eclipse directory.

#### **Prerequisites**

Verify that the Eclipse version installed on your machine is 3.7.1.

### **Task**

**1.** Enter the directory for your Eclipse installation, and click **Next**.

If there is an existing RepConnector Manager installed, you see:

Do you want to override the existing RepConnector Manager installation?

Click **Yes** to continue.

**2.** Verify that the installation is successful.

#### **See also**

- [Verifying the RepConnector Server Installation](#page-17-0) on page 14
- [Verifying the RepConnector Manager Installation](#page-17-0) on page 14

# <span id="page-13-0"></span>**Installing and Deploying RepConnector in Silent Mode**

Install and deploy both the RepConnector runtime component and RepConnector Manager in silent mode.

#### **Prerequisites**

- You must have an application server already installed on your machine.
- If you are installing to JBoss, shut down your instance. This allows the installer to modify some configuration files and deploy RepConnector without error.
- If you are installing to WebLogic, make sure your instance of WebLogic Server is running.

#### **Task**

- **1.** Insert the RepConnector installation media into your drive.
- **2.** Copy all the files from the installation media into a writable directory, or use FTP to send the contents of the mounted disk to the installation directory on the machine where you want to install RepConnector.
- **3.** Edit the InstallOptions.txt file accordingly.

### **Creating a Response File for RepConnector Silent Installation**

Edit the installation settings in the InstallOptions.txt file.

- **1.** Navigate to the installation directory and use a text editor to open the InstallOptions.txt file.
- **2.** Locate the InstallTypeBean.InstallType section and set:
	- For JBoss InstallTypeBean.InstallType="1"
	- For WebLogic InstallTypeBean.InstallType="2"

#### For example:

-W InstallTypeBean.InstallType="1"

- **3.** Locate the Sybase Software Asset Management License information section and set:
	- SySamServer.useLicenseServer valid values are true or false. Set to true to obtain a license from the server; set it to false to use an unserved license.
	- SySamServer.hostname if you are using a served license, enter the server host name.
	- SySamServer.portNumber if you are using a served license, enter the license server port number. Leave the entry blank to use the default port number.

For example:

```
-W SySamServer.useLicenseServer="True"
-W SySamServer.hostName="localhost"
```
- -W SySamServer.portNumber=""
- **4.** Locate and set SySAM e-mail configuration if necessary:

For example:

```
-W SySamNotification.enableNotification="True"
```

```
-W SySamNotification.smtpHostName="smtp.mycompany.com"
```

```
-W SySamNotification.smtpPortNumber="25"
```

```
-W SySamNotification.emailSender="SySamAlertSender@email.com"
```

```
-W SySamNotification.emailRecipients="user@email.com"
```

```
-W SySamNotification.emailSeverity="WARNING"
```
**5.** Locate the InstallLocation section and set it to the JBoss or WebLogic home directory where RepConnector will be installed.

For example:

- For a JBoss installation on UNIX: -P installLocation="/work/software/jboss7"
- For a WebLogic installation on UNIX:

-P installLocation=\${WL\_HOME}

where \${WL\_HOME} is the */path/to/wl\_home*.

- **6.** Set these application server parameters. Enter:
	- ServerInfo.hostName the machine name where you have installed the application server.
	- *ServerInfo.userName* the application server administrative user name.
	- ServerInfo.password the application server user password.
	- *ServerInfo.domainName* the application server domain name.
	- ServerInfo.serverName the application server name.
	- ServerInfo.portNumber the application server's HTTP port number.

For example:

```
-W ServerInfo.hostName="myhost"
```
- -W ServerInfo.userName="weblogic"
- -W ServerInfo.password="weblogic"

```
-W ServerInfo.domainName="mydomain"
```

```
-W ServerInfo.serverName="AdminServer"
```

```
-W ServerInfo.portNumber="7001"
```
### **Creating a Response File for RepConnector Manager Silent Installation**

Edit the InstallOptions.txt for RepConnector Manager silent mode installation.

- **1.** Navigate to the installation directory and use a text editor to open the InstallOptions.txt file.
- **2.** Locate the InstallTypeBean.InstallType variable and set it to 3. For example:

```
-W InstallTypeBean.InstallType="3"
```
- <span id="page-15-0"></span>**3.** Locate the User Interface section and set the type of UI installation:
	- *UITypeBean.UIType* valid values are:
		- 1 installs RepConnector Manager to an existing Eclipse 3.7.1.
		- 2 installs Eclipse 3.7.1 and RepConnector Manager.

For example:

```
-W UITypeBean.UIType="1"
```
**4.** Locate *InstallLocation* and set the directory where Replication Manager will be installed. If you are installing RepConnector Manager to an existing Eclipse installation, enter the Eclipse directory.

For example:

- Installing RepConnector Manager and Eclipse on Windows: -P installLocation="D:\software\"
- Installing RepConnector Manager to an existing Eclipse on UNIX: -P installLocation="/work/software/eclipse"

**Note:** Sybase recommends that you do not delete or enter comments on any unused parameters. By default, all unused parameters are ignored. For example, SySAM information parameters are not used for RepConnector Manager installation; do not modify these values.

### **Running the Silent Installation**

Run the silent installation.

**1.** On UNIX, enter:

silentInstallRC.sh

**2.** On Windows, execute:

silentInstallRC.bat

#### **Next**

Complete the RepConnector installation on WebLogic Server.

#### **See also**

- [Completing RepConnector Installation on WebLogic Server on UNIX](#page-16-0) on page 13
- [Completing RepConnector Installation on WebLogic Server on Windows](#page-16-0) on page 13

# **Completing RepConnector Installation on WebLogic Server**

Complete RepConnector installation on WebLogic application server on UNIX and on Windows with the start-up script.

### <span id="page-16-0"></span>**Completing RepConnector Installation on WebLogic Server on UNIX**

Modify and run the start-up script to complete RepConnector installation on WebLogic application server on UNIX.

- **1.** Stop the application server.
- **2.** Modify the startWebLogic.sh start-up script that resides in the domain's bin directory to check for repra\_env.sh and call it if it exists. Make this change after the setDomainEnv.sh call.

```
# Call setDomainEnv here.
DOMAIN_HOME="/path/to/WebLogic_Domain/mydomain"
. ${DOMAIN HOME}/bin/setDomainEnv.sh $*
repraEnv=${WL_HOME}/../repra/bin/repra_env.sh
if [-f \; \xi \{repraEnv\}]then
. ${repraEnv}
else
echo "Cannot find: ${repraEnv}"
exit 1
fi
```
- **3.** Start the application server.
- **4.** Run the WLSStart.sh file under the RepConnector home directory.

### **Completing RepConnector Installation on WebLogic Server on Windows**

Modify and run the start-up script to complete RepConnector installation on WebLogic application server on Windows.

- **1.** Stop the WebLogic application server.
- 2. Modify the startWebLogic.cmd start-up script to check for repra env.bat and call it if it exists. Make this change after the setDomainEnv. cmd call.

Modify this portion of the start-up script:

```
@REM Call setDomainEnv here.
set
DOMAIN_HOME=WebLogic_installation_directory\WebLogic_Domain
\mydomain
for %%i in ("%DOMAIN_HOME%") do set DOMAIN_HOME=%%~fsi
call "%DOMAIN HOME%\bin\setDomainEnv.cmd" \overline{\mathscr{s}}*if exist %WL_HOME%\repra\bin\repra_env.bat CALL %WL_HOME%\repra
\bin\repra_env.bat
```
- **3.** Start the application server.
- **4.** Run the WLSStart.bat file, which is located in the RepConnector home directory.

# <span id="page-17-0"></span>**Verifying the RepConnector Server Installation**

Verify that the RepConnector server installation is successful.

- **1.** Go to the installation directory of the application server and verify that the repra directory exists under it. If RepConnector is installed successfully, you see the repra directory.
- **2.** Restart the application server.
- **3.** Go to the repra directory and open the logs directory that exists under it. If RepConnector server is deployed to the application server successfully, you see the repra.log file.

## **Verifying the RepConnector Manager Installation**

Verify that the RepConnector Manager installation is successful.

- **1.** From the command prompt, navigate to the RepConnector Manager installation directory, and start RepConnector Manager. Enter:
	- On Windows:

RepConnectorManager.bat

- On UNIX: RepConnectorManager.sh
- **2.** Select a workspace and click **OK**.
- **3.** (Optional) Select **Use this as the default and do not ask again**. Eclipse starts and the RepConnector Manager Welcome window appears. If this window does not appear, select **Help > Welcome**.
- **4.** Click the **RepConnector Manager** icon to display the Sybase RepConnector Manager view.

The RepConnector Manager displays one sample default profile for each supported application server, which you can use to connect to RepConnector runtime:

```
SybaseRepConnector
– JBoss: 8080 for JBoss Application Server
– weblogic:7001 for WebLogic Server
```
# <span id="page-18-0"></span>**Upgrading RepConnector**

Upgrade RepConnector from an earlier version of RepConnector (15.0, 15.0.1, or 15.0.2).

To upgrade RepConnector, you must first verify that the application server, JBoss or WebLogic, is at the current supported version. RepConnector 15.0.2 ESD #7 supports:

- Red Hat JBoss version 6 and version 7
- Oracle WebLogic Server 12c (12.1.1)

# **Upgrading RepConnector on a Supported Application Server Version**

Upgrade RepConnector on a supported application server version.

- **1.** To install the new version of RepConnector into the installation directory of the application server, follow the instructions for installing a new version of RepConnector.
- **2.** Restart the application server for the changes to take effect.

#### **See also**

• [Installing RepConnector](#page-8-0) on page 5

## **Upgrading RepConnector on an Unsupported Application Server Version**

Upgrade RepConnector on an unsupported WebLogic application server version.

#### **Prerequisites**

Upgrade the application server to the supported version on which you are deploying it.

#### **Task**

- **1.** Make a backup copy of your repra directory.
- **2.** Upgrade your existing installation of WebLogic to WebLogic version 12c (12.1.1 and later), or install the new version of WebLogic application server into the existing WebLogic installation directory.

See the WebLogic Server documentation for installation instructions.

- a) Create a backup of the registry. xml file in \$WL\_HOME (UNIX) and in %WL\_HOME% (Windows) directory.
- b) Edit the registry.xml file to:
	- Delete any  $\leq$  release XML elements relating to the earlier version of WebLogic application server.
	- Delete any <java-installation> XML elements relating to JDK 1.4 or JDK 1.6.
- c) Restart the WebLogic application server.
- d) Restore the original registy.xml file from the backup you created.
- **3.** Install the new version of RepConnector into the WebLogic installation directory. See Setting Up the Application Server.
- **4.** On UNIX:
	- **a.** From the backup copy of the repra directory:
		- Copy the \*.prop files in the repra/conf directory to the repra/conf directory of the new installation directory. This enables you to access all existing RepConnector connections. Check each connection to verify whether any values need to be updated.
		- Copy the  $\star$ , ser files in the repra/sers directory to the repra/sers directory of the new installation directory.
	- **b.** Modify the repra/bin/repraenv.sh file in the new installation directory to include any customizations made to the repra/bin/repra\_env.sh file in the earlier installation directory of WebLogic.
	- **c.** Restart the WebLogic application server.
- **5.** On Windows:
	- **a.** From the backup copy of the repra directory:
		- Copy the \*.prop files in the repra $\cong$  directory to the repra $\cong$ directory of the new installation directory. This enables you to access all existing RepConnector connections. Check each connection to verify whether any values need to be updated.
		- Copy the  $\star$ . ser files in the repra $\ser$ s directory to the repra $\ser$ s directory of the new installation directory.
	- **b.** Modify the repra $\binom{n}{r}$  repra env.bat file in the new installation directory to include any customizations made to the repra $\binom{repra}{repra}$  env. bat file in the earlier installation directory of WebLogic.
	- **c.** Restart the WebLogic application server.

#### **See also**

• [Setting Up the Application Server](#page-8-0) on page 5

# <span id="page-20-0"></span>**Verifying the RepConnector Upgrade**

Open the log file in the repra directory to verify the new RepConnector version.

When the application server is restarted, the repra.  $log$  file displays the RepConnector new version string as:

Version: Sybase RepConnector/15.0.2/ESD 7/P/generic/JDK 7u9/ conramain/VM: *JRE version*/OPT/2013.0328

where *JRE version* depends on which JRE is in use

Upgrading RepConnector

# <span id="page-22-0"></span>**Uninstalling RepConnector**

Uninstall both the RepConnector Server and RepConnector Manager.

# **Uninstalling RepConnector Server**

Uninstall RepConnector in GUI or in silent mode.

Files that were modified after the initial installation are not deleted by the RepConnector uninstaller. If you are uninstalling from JBoss or WebLogic, make sure that the application server is running before starting the uninstaller.

### **Uninstalling RepConnector Server in GUI Mode**

Uninstall RepConnector in GUI mode.

- **1.** Navigate to the /repra/ uninst directory and run the uninstaller:
	- On Windows uninst.bat
	- On UNIX uninst.sh
- **2.** In the Welcome window, click **Next**.
- **3.** Verify all information is correct, and click **Next**.
- **4.** Restart the application server to apply changes.

### **Uninstalling RepConnector Server in Silent Mode**

Uninstall RepConnector in silent mode.

- **1.** Navigate to the /repra/ uninst directory and run the uninstaller:
	- On Windows uninstsilent.bat
	- On UNIX uninstsilent.sh
- **2.** Restart the application server to apply changes.

## **Uninstalling RepConnector Manager**

Run deleteRCManager.bat on Windows or deleteRCManager.sh on UNIX to uninstall RepConnector Manager, which is in the Eclipse installation directory.

**Note:** Uninstalling RepConnector Manager does not remove the Eclipse installation. It removes RepConnector from the Eclipse framework. To remove the Eclipse installation, manually delete the eclipse directory.

Uninstalling RepConnector

# <span id="page-24-0"></span>**Obtaining Help and Additional Information**

Use the Product Documentation site and online help to learn more about this product release.

- Product Documentation at  $http://sybooks.sybase.com/$  online documentation that you can access using a standard Web browser. You can browse documents online, or download them as PDFs. The Web site also has links to other resources, such as white papers, community forums, maintenance releases, and support content.
- Online help in the product, if available.

To read or print PDF documents, you need Adobe Acrobat Reader, which is available as a free download from the [Adobe](http://www.adobe.com/) Web site.

**Note:** A more recent release bulletin, with critical product or document information added after the product release, may be available from the Product Documentation Web site.

## **Technical Support**

Get support for SAP® products.

If your organization has purchased a support contract for this product, then one or more of your colleaguesis designated as an authorized support contact. If you have any questions, or if you need assistance during the installation process, ask a designated person to contact Technical Support as specified in your contract:

- Sybase Technical Support or the Sybase subsidiary in your area
- SAP Technical Support

Customers with an SAP support contract can obtain support for this product at the SAP support site, <http://service.sap.com/sybase/support>. You can also find information about Sybase support migration at this location (login may be required).

Customers with a Sybase support contract can obtain support for this product at [http://](http://www.sybase.com/support) [www.sybase.com/support](http://www.sybase.com/support) (login required).

### **Downloading Product Updates**

Get maintenance releases, support packages and patches, and related information.

- If you purchased the product directly from Sybase or from an authorized Sybase reseller:
	- a) Go to <http://www.sybase.com/support>.
	- b) Select **Support > EBFs/Maintenance**.
- <span id="page-25-0"></span>c) If prompted, enter your MySybase user name and password.
- d) (Optional) Select a filter, a time frame, or both, and click **Go**.
- e) Select a product.

Padlock icons indicate that you do not have download authorization for certain EBF/ Maintenance releases because you are not registered as an authorized support contact. If you have not registered, but have valid information provided by your Sybase representative or through your support contract, click **My Account** to add the "Technical Support Contact" role to your MySybase profile.

- f) Click the **Info** icon to display the EBF/Maintenance report, or click the product description to download the software.
- If you ordered your product under an SAP contract:
	- a) Go to <http://service.sap.com/swdc> and log in if prompted.
	- b) Select **Search for Software Downloads** and enter the name of your product. Click **Search**.

# **Product and Component Certifications**

Certification reports verify Sybase product performance on a particular platform.

To find the latest information about certifications:

- For partner product certifications, go to http://www.sybase.com/detail list?id=9784
- For platform certifications, go to *<http://certification.sybase.com/ucr/search.do>*

# **Accessibility Features**

Accessibility ensures access to electronic information for all users, including those with disabilities.

Documentation for this product is available in an HTML version that is designed for accessibility.

Vision impaired users can navigate through the online document with an adaptive technology such as a screen reader, or view it with a screen enlarger.

HTML documentation has been tested for compliance with accessibility requirements of Section 508 of the U.S Rehabilitation Act. Documents that comply with Section 508 generally also meet non-U.S. accessibility guidelines, such as the World Wide Web Consortium (W3C) guidelines for Web sites.

**Note:** You may need to configure your accessibility tool for optimal use.Some screen readers pronounce text based on its case; for example, they pronounce ALL UPPERCASE TEXT as initials, and MixedCase Text as words. You might find it helpful to configure your tool to announce syntax conventions. Consult the documentation for your tool.

For information about how Sybase supports accessibility, see the Sybase Accessibility site: <http://www.sybase.com/products/accessibility>. The site includes links to information about Section 508 and W3C standards.

You may find additional information about accessibility features in the product documentation.

Obtaining Help and Additional Information

# <span id="page-28-0"></span>**Index A**

application server setup prior to installation [5](#page-8-0)

## **B**

batch files deleteRCManager [19](#page-22-0) before installing RepConnector [5](#page-8-0)

## **C**

components RepConnector Manager [1](#page-4-0) runtime [1](#page-4-0) configuration, system [3](#page-6-0)

### **D**

deleteRCManager [19](#page-22-0) deploying RepConnector in silent mode [10](#page-13-0) disk storage requirements [3](#page-6-0)

### **E**

Eclipse directory installing RepConnector [9](#page-12-0)

### **G**

GUI mode uninstalling RepConnector server [19](#page-22-0)

### **I**

installing RepConnector components [7](#page-10-0) RepConnector in GUI mode [6](#page-9-0) RepConnector Manager [8](#page-11-0) RepConnector Manager and Eclipse [9](#page-12-0) RepConnector Manager in an Eclipse directory [9](#page-12-0) RepConnector Manager in silent mode [10](#page-13-0), [11](#page-14-0)

RepConnector on application server on UNIX [13](#page-16-0) RepConnector on application server on Windows [13](#page-16-0) RepConnector runtime components [7](#page-10-0) InstallOptions.txt [11](#page-14-0)

### **L**

licenses license model [3](#page-6-0) obtaining [3](#page-6-0)

### **M**

memory requirements [3](#page-6-0)

### **O**

obtaining licenses [3](#page-6-0) operating systems requirements [3](#page-6-0) overview SySAM licensing [3](#page-6-0)

### **R**

RepConnector licenses [3](#page-6-0) RepConnector components [6](#page-9-0) RepConnector Manager [1](#page-4-0) components [1](#page-4-0) using to verify upgrade [17](#page-20-0) verifying installation [14](#page-17-0) RepConnector Manager and Eclipse installing [9](#page-12-0) RepConnector server uninstalling [19](#page-22-0) verifying installation [14](#page-17-0) requirements application server [4](#page-7-0) disk storage [3](#page-6-0) for optional software [4](#page-7-0) memory [3](#page-6-0) operating system [3](#page-6-0)

#### Index

running deleteRCManager [19](#page-22-0) runtime component [1](#page-4-0)

### **S**

script files deleteRCManager [19](#page-22-0) silent installation running the silent installation [12](#page-15-0) silent mode [11](#page-14-0) uninstalling RepConnector server [19](#page-22-0) silent mode installation [10](#page-13-0) software requirements [4](#page-7-0) software, optional requirements of [4](#page-7-0) starting InstallShield on UNIX [6](#page-9-0) Sybase Product Download Center (SPDC) [3](#page-6-0) SySAM license model [3](#page-6-0) system configuration [3](#page-6-0)

### **U**

uninstalling RepConnector Manager [19](#page-22-0) RepConnector server [19](#page-22-0) RepConnector server in GUI mode [19](#page-22-0) RepConnector server in silent mode [19](#page-22-0)

### **V**

verifying an upgrade [17](#page-20-0) RepConnector Manager installation [14](#page-17-0) RepConnector server installation [14](#page-17-0)

### **W**

WebLogic setup [5](#page-8-0)